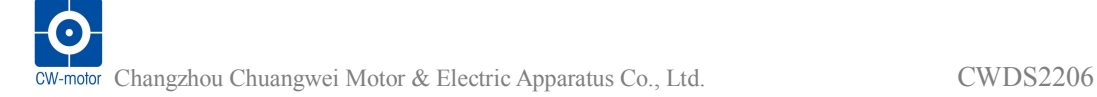

## **CWDS2206 Closed Loop Stepping System**

#### **1. Introduction**

#### **Descriptions**

CWDS2206 is a new generation hybrid servo driver, it combines the advantage of the servo system and stepper system, the system acts as nothing more than a high pole servo motor, the classic stepper motor noises and resonances vanish. Because the position is controlled, the motor can also no longer lose any steps up to its maximum torque.

#### **Features**

- Closed-loop control, no longer lose any steps, up to its maximum torgue;
- higher torque and higher speed;
- Fast response;
- Reduced motor heating and more efficient;
- Zero-speed stability;
- Smooth motion and super-low motor noise;
- No Tuning and always stable;
- Lower cost.

#### **Applications**

CWDS2206 is a low-cost, high-performance servo systems, suitable for a variety of large-scale automated equipments and instruments, such as low-cost, low vibration, noise, high-precision, high-speed devices, And it is ideal for applications where the equipment uses a belt-drive mechanism or otherwise has low rigidity and you don't want it to vibrate when stopping.

#### **Electrical Specifications**

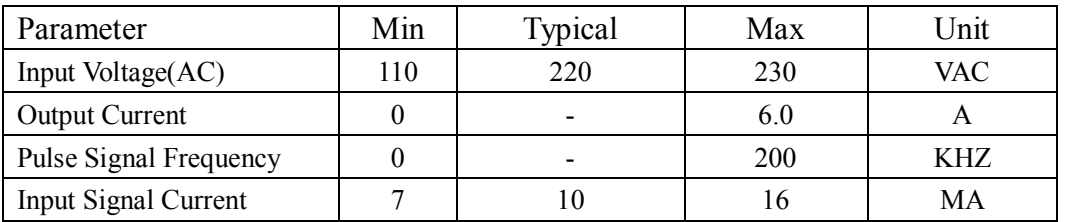

## **2.Connectors and Pin Assignment**

The CWDS2206 has five connectors, connector for control signals connections, connector for stator signal connections, connector for encoder feedback and connector for power and motor connections.

#### **Control signal Connector**

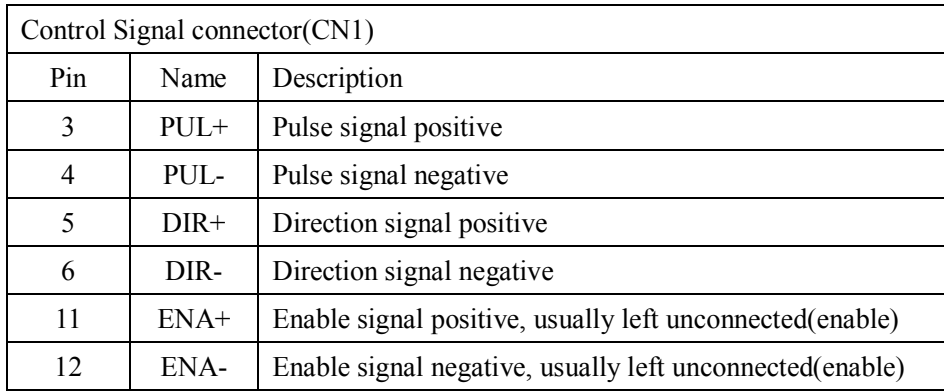

## **Stator Signal Connector**

Use the connect cable connect the driver(CN2) and motor.In order to ensure the stable signal transmission, please tighten the screw port ends.

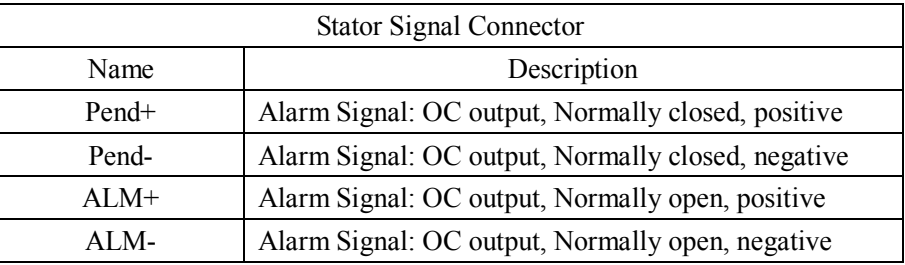

#### **Encoder Extension Cable Pin Out**

Encoder interface directly use the company's connecting the driver of adapter cable and motor. To ensure the stability of signal transmission, tighten the screws at both ends of the port.

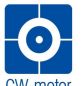

Changzhou Chuangwei Motor & Electric Apparatus Co., Ltd. CWDS2206

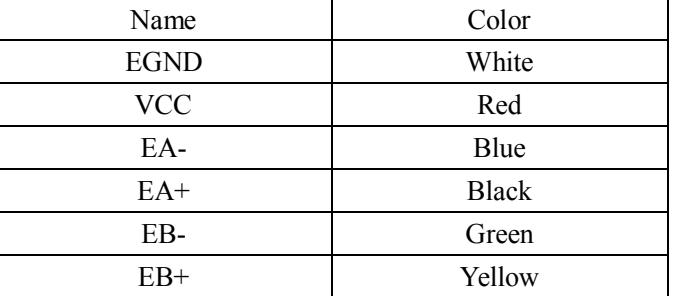

#### **Power and Motor Connector**

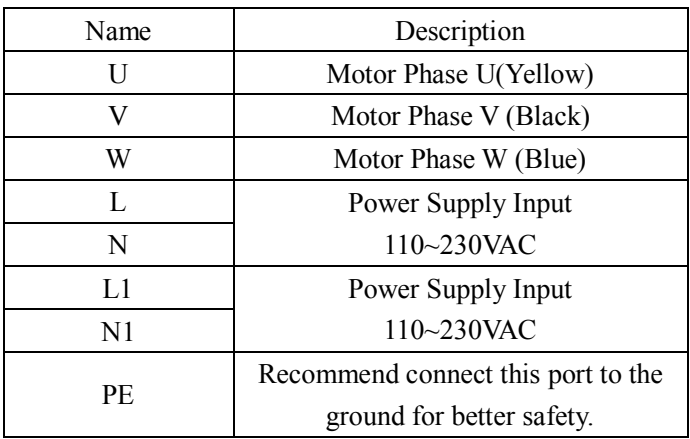

In order to ensure the normal operation of the motor , it must be correctly connected terminals in accordance with the motor color,it will cause damage or the police to the driver if color does not correspond .

#### **Control Signal Connector Interface**

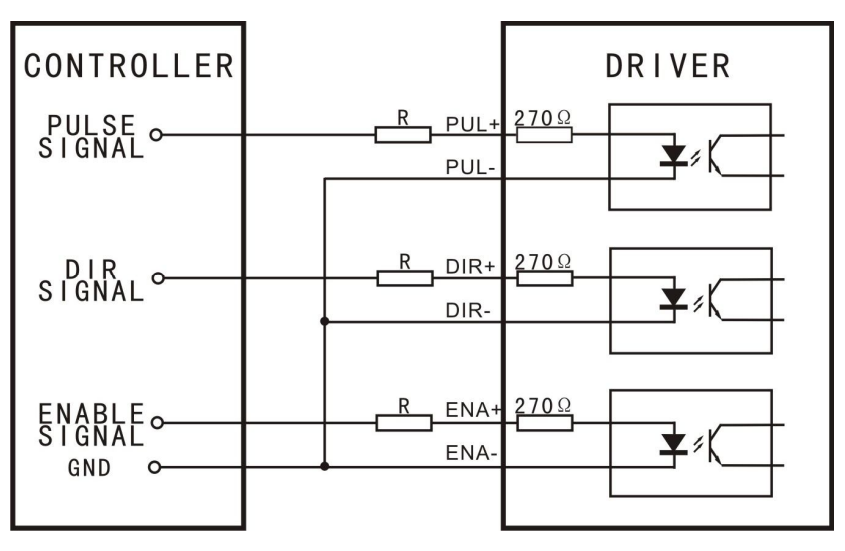

Figure1: Common-Cathode

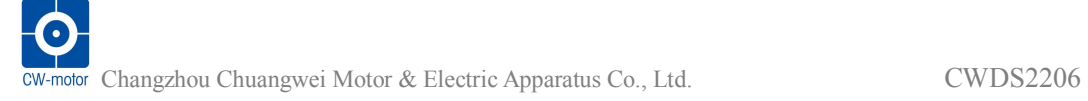

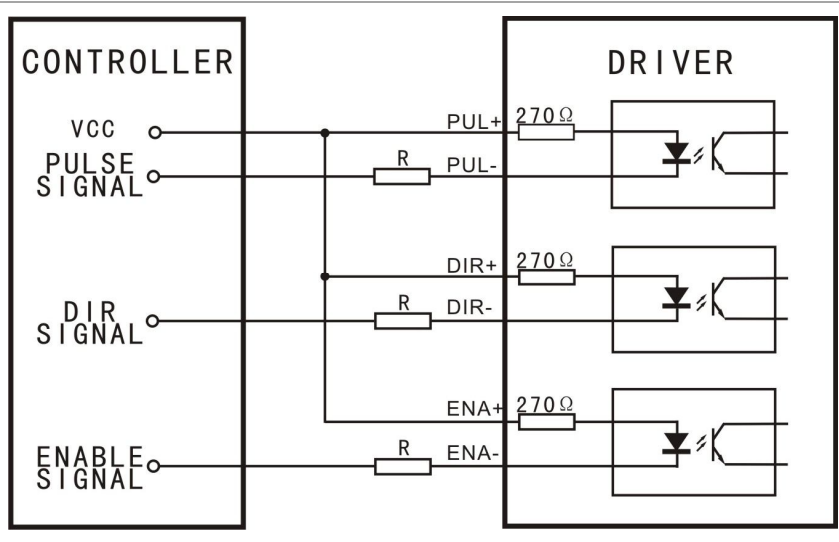

Figure2: Common-Anode

Changzhou Chuangwei Motor & Electric Apparatus Co., Ltd. CWDS2206

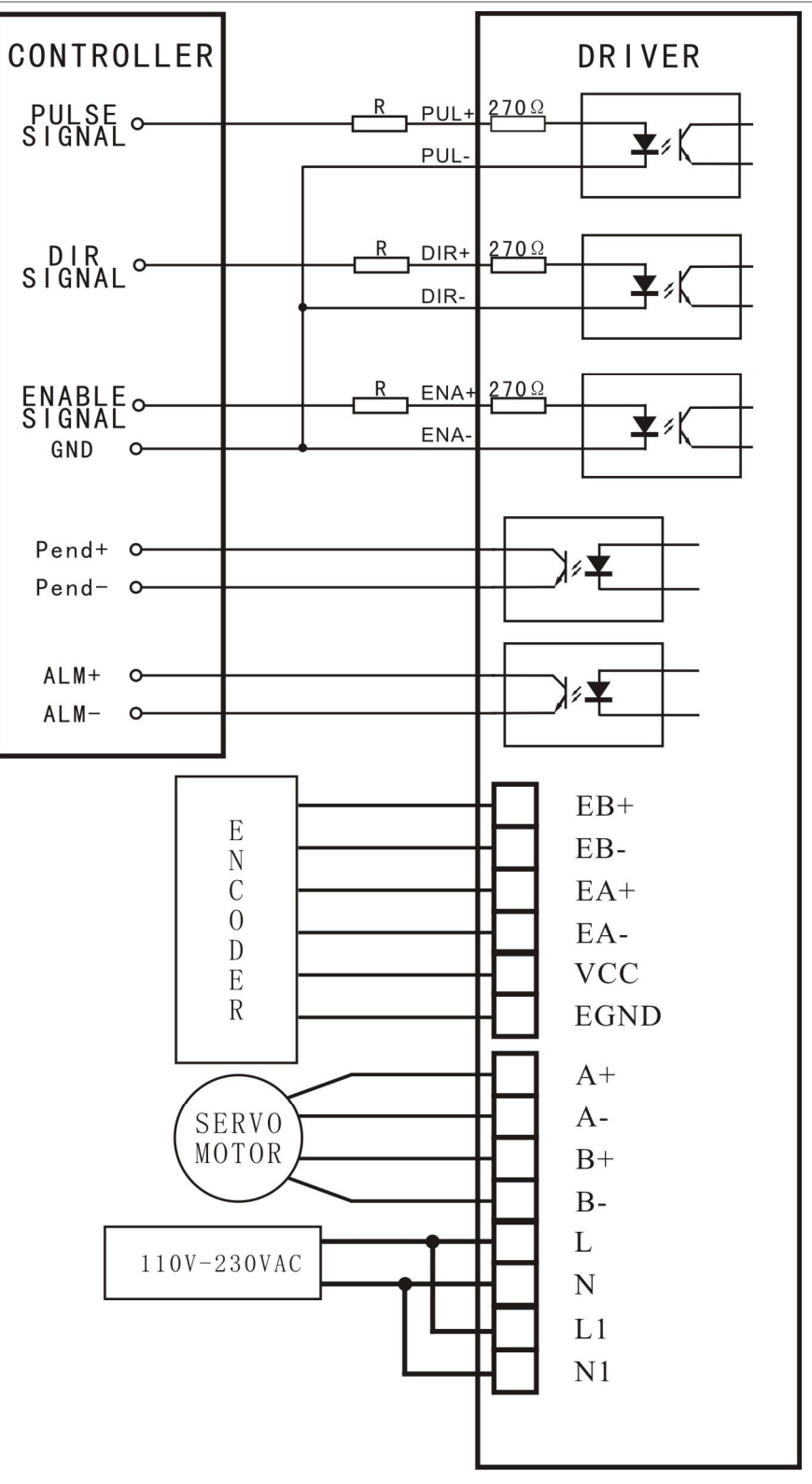

#### Figure 3: Typical Connection

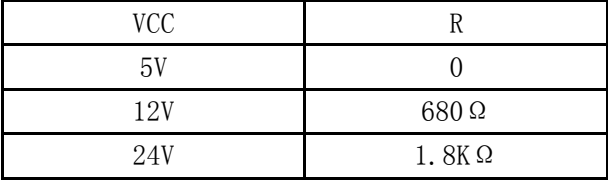

#### Table 1

# **3.Paramete**r **settings**

 CWDS2206 driver parameter is set in one of two ways: one is connected with the driver and the computer through the serial port, set in the host computer; the other is manually set parameters in the drive panel.

The factory parameters of the Drive are optimal parameters, in the normal circumstances, users only need to set the subdivision of the drive and direction of the motor.The following is the specific parameter settings and functional parameters .

Enter the parameter setting interface (PR-DP), press "SET" button to enter the parameter number selection, select the parameters which are required by the customer in the main interface display. Parameter number corresponding parameter definition is described in the following table:

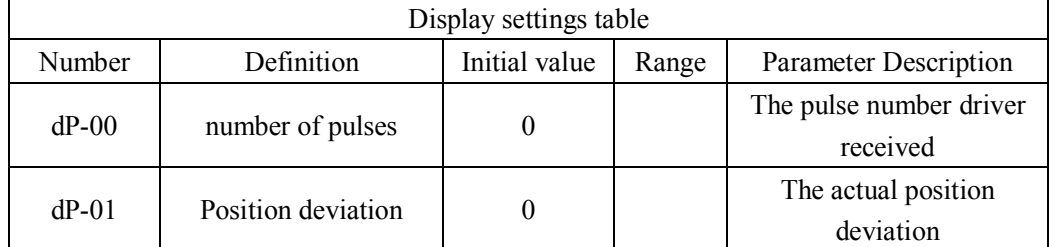

Enter the parameter setting interface (PR-SE), press "SET" button to enter the parameter number selection, select the parameters of the motor.Parameter number corresponding parameter definition is described in the following table:

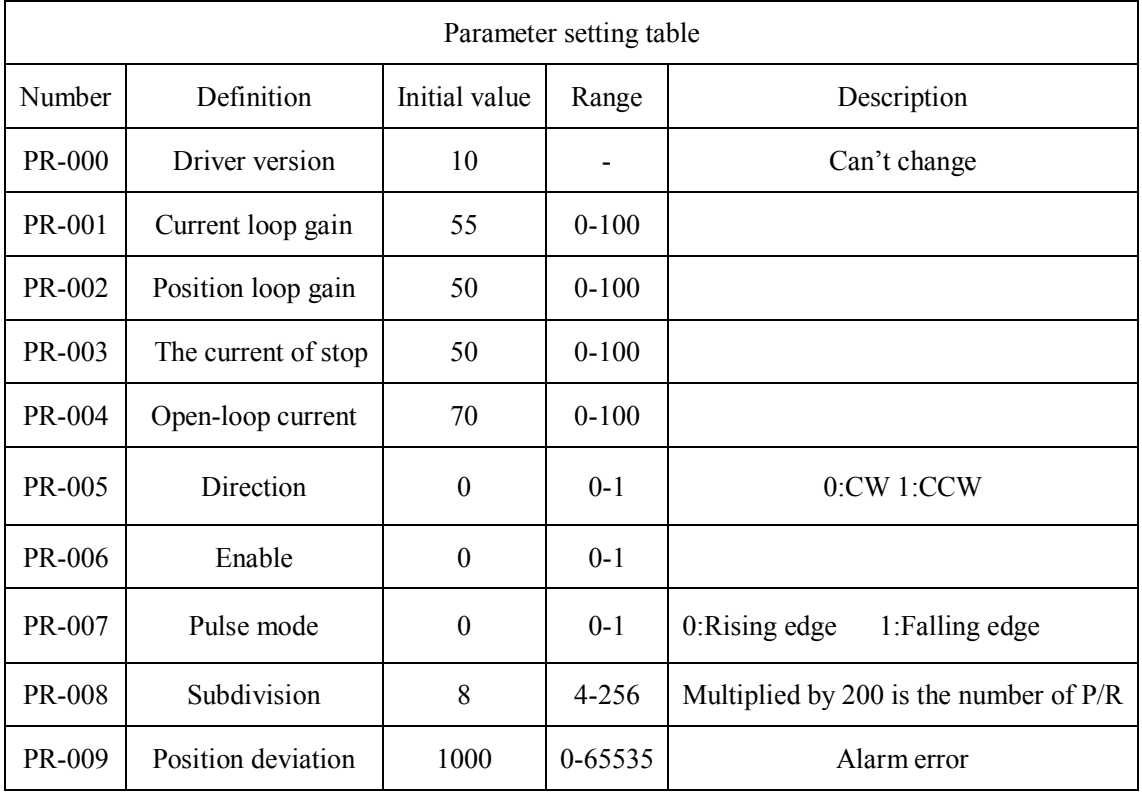

#### **Key setup steps of CWDS2206 :**

 $\triangleright$  Parameter display interface shows the user to select the information you want, you can set the parameters as follows operational processes.

 $\triangleright$  Setting interface is divided into "Display Settings" interface and "Parameter Settings" screen, Displaying "PR-DP"means display Interface,and displaying "PR-SE" means parameter setting interface.

 $\triangleright$  Enter the parameters selecting or parameter setting interface, if the parameter requires to be added and subtracted, please press  $\bigcirc$  for a long time, the data displayed will be quickly added and subtracted.

 $\triangleright$  After the parameters setting, for the next boot with the same parameters, be sure to press the "SET"for three seconds, until the left of the screen display E, the parameters will be saved to the EEPROM.

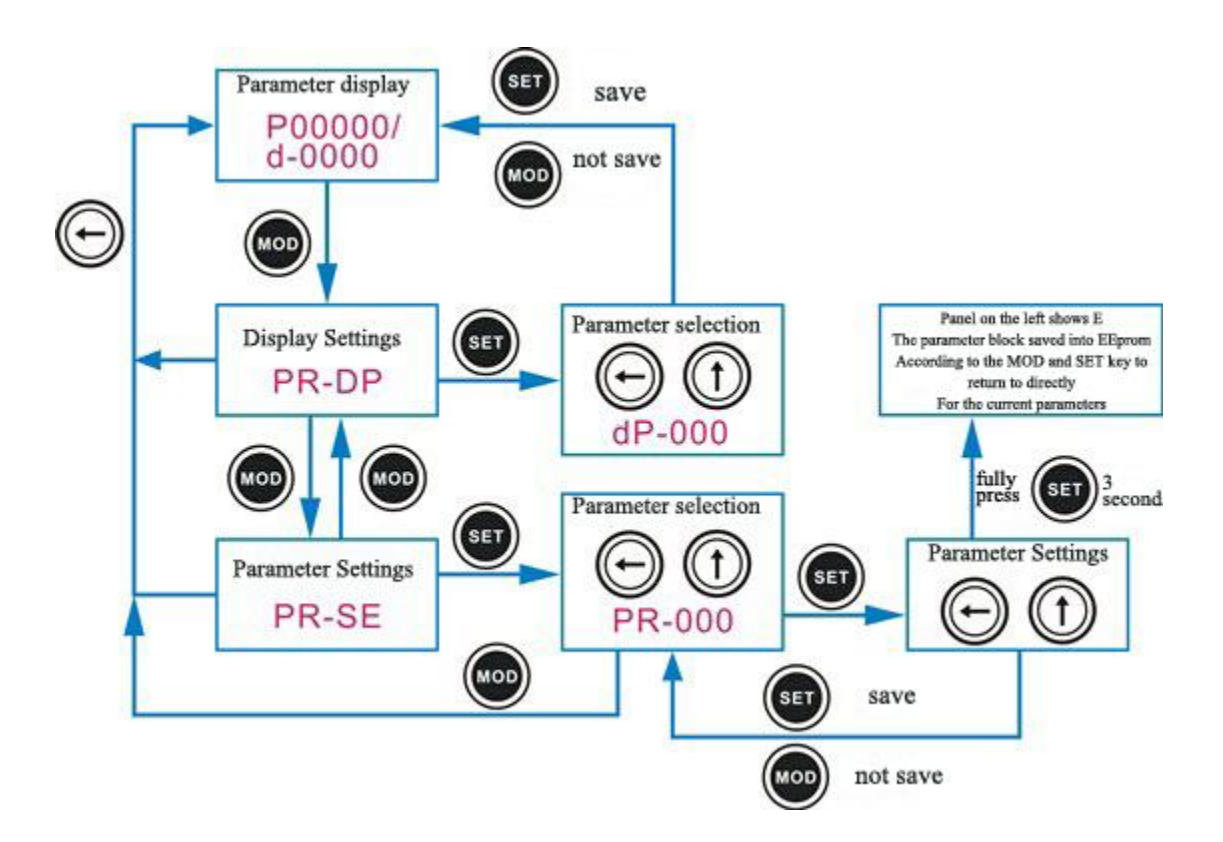

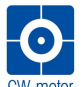

## **4. Problems and Solutions**

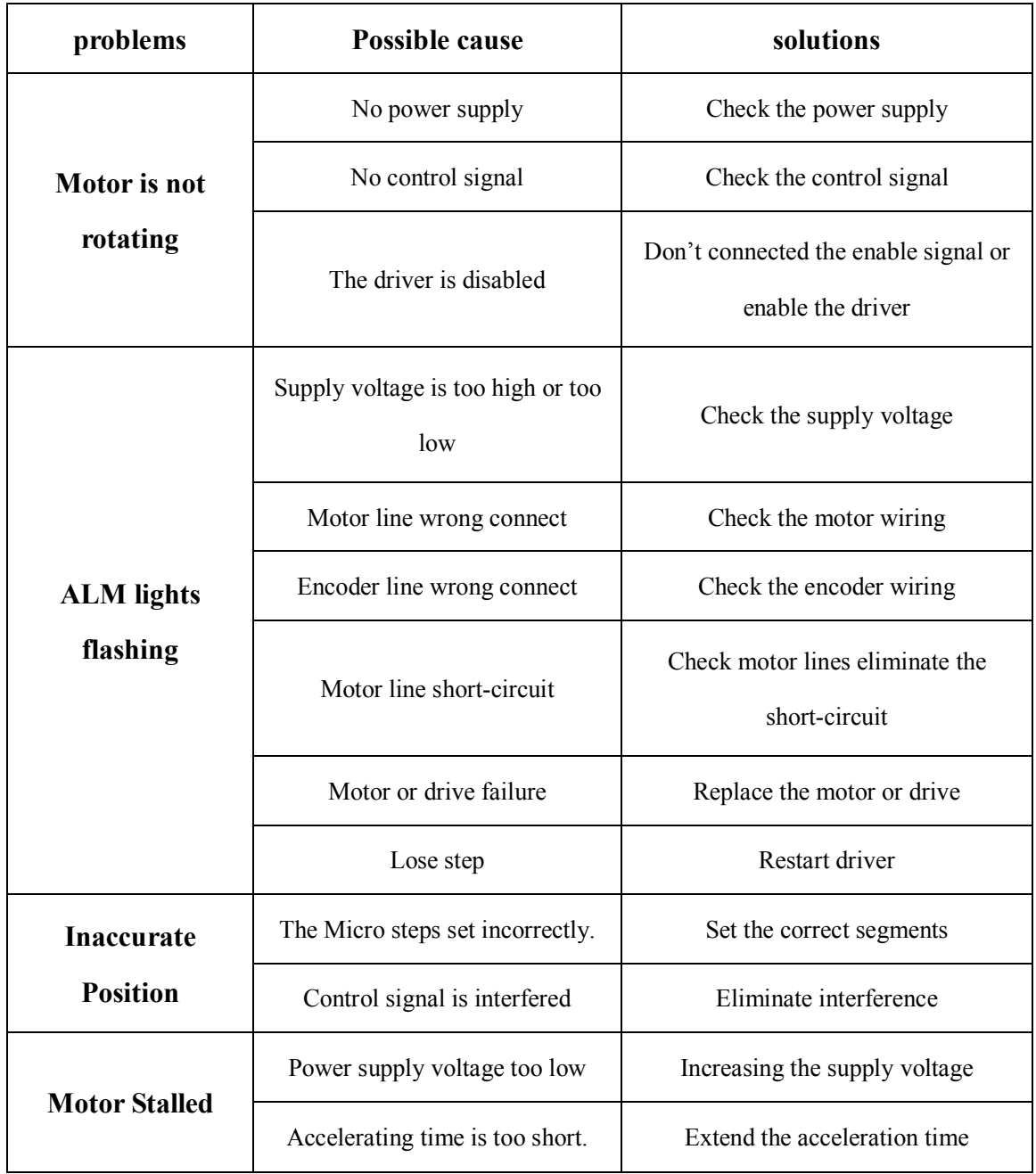

### **5. Mechanical Specifications (unit: mm(inch),1 inch = 25.4mm)**

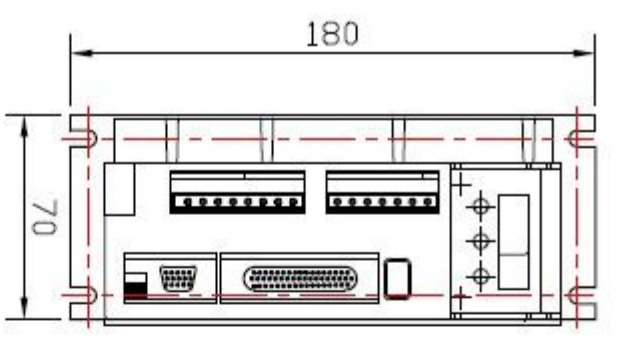

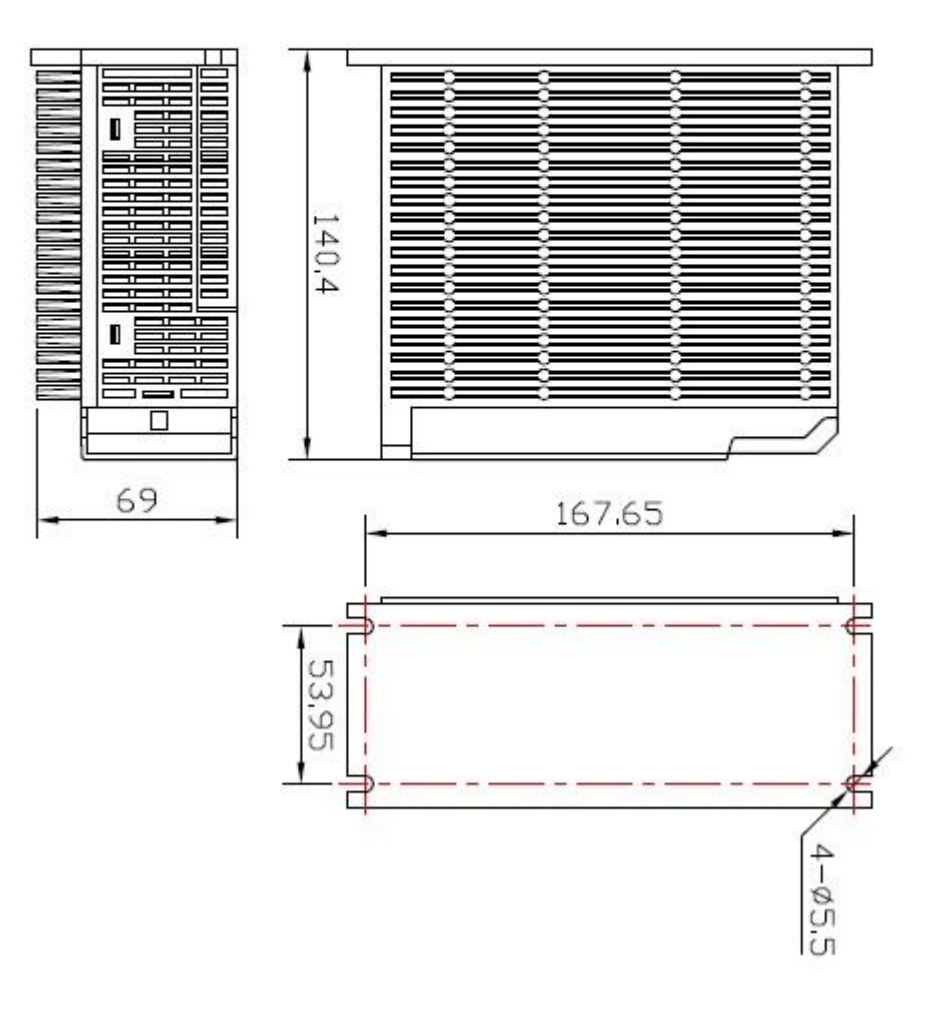